# **R E G I S T R A T I O N G U I D E** IT SECURITY AT THE USZ TRAININ

CLICK ON THE UNDERLINED PARTS FOR LINKS

#### 1 Fill Out the RRF Entry Questionnaire

If you haven't already, log in to Modulo! **Find the RRF Entry Questionnaire.** If you can't find it, click [here!](https://modulo.etr.u-szeged.hu/Modulo2/default/en/forms/details/2325642?returnUrl=%2FModulo2%2Fdefault%2Fen%2Fhome%3FkeresettSzoveg%3Drrf%2520entry)

Need help with filling it out? You can find a detailed guide at [this](https://u-szeged.hu/iszi/courses/instructions-for-filling) link. Once you've done this, proceed to step 2!

#### 2 Pick a Course or Training

After submitting the Entry Questionnaire, **Modulo will redirect you to the Enrollment Form**, where you can **select the 'IT Security at the University of Szeged' training** and submit the form. You can then start your learning journey!

**If Modulo doesn't redirect you, look for the RRF Entry Questionnaire in the In Progress folder**. Open the RRF Enrollment Form by selecting the attached form button in the header, and enroll in the IT Security at the University of Szeged training as described above. Once you've done this, proceed to step 3!

### 3 Complete Training

There's nothing else to do but start learning! You'll find the course materials on our [Coospace](https://www.coosp.etr.u-szeged.hu/?_lang=en) platform. **Log in to Coospace, then search for a scene called IT Security at the University of Szeged.**

4

## Fill Out the RRF Exit Survey

Once you've completed the training, log in to Modulo and **fill out the RRF Exit Survey**, which you can find as an attached form on the already submitted RRF Entry Questionnaire form in the 'In Progress' folder. If you need assistance with filling it out, click [here!](https://u-szeged.hu/iszi/courses/instructions-for-filling)

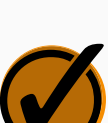

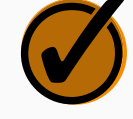

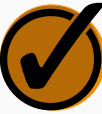

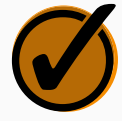